# <span id="page-0-0"></span>**Dell™ ST2010B** フラットパネルモニタユーザーズガイド

[製品の特徴](file:///C:/data/Monitors/ST2010B/ja/ug/about.htm) [モニタのセットアップ](file:///C:/data/Monitors/ST2010B/ja/ug/setup.htm) [モニタの操作](file:///C:/data/Monitors/ST2010B/ja/ug/operate.html) [問題を解決する](file:///C:/data/Monitors/ST2010B/ja/ug/solve.htm)  [付録](file:///C:/data/Monitors/ST2010B/ja/ug/appendx.htm)

#### 注、注記および注意

**< 注意**: 注は、コンピュータをよりよく使いこなすための重要な情報を表します。

● 注記: モニタが正常に作動しない場合、特に異常な音や臭いが発生する場合は、ただちに電源プラグを抜いて、デル テクニカルサポート に連絡してください。

### △ 注意: 注意は、材質破損、身体の怪我、または死につながる可能性を示します。

# 本文書中の情報は、通知することなく変更することがあります。 **© 2009 Dell Inc.**複製を禁ず。

Dell社の書面による許可なしには、いかなる方法による複製も 厳禁します。

本テキストで使用した商標 Dell, DELL ロゴ、Inspiron, Dell Precision, Dimension, OptiPlex, Latitude, PowerEdge, PowerVault, PowerApp および Dell OpenManage は、Dell社の商<br>標です。Microsoft, Windows、および Windows NTは、マイクロソフト社の登録商標です。AdobelまAdobe System

マークおよび名称を請求する団体またはその製品を参照するために、本文書中で、その他の商標および商号を使うことがあります。 Dell社は、自社以外の商標および商号の所有権を放棄します。

**Model ST2010f**

**2009**年 **11** 月 **Rev. A00**

### <span id="page-1-0"></span>モニターについて

**Dell ST2010B** フラットパネルモニター・ユーザーズガイド

- [パッケージの内容](#page-1-1)
- [製品の特徴](#page-1-2)
- [部品とコントロールの確認](#page-2-0)
- [モニター仕様](#page-3-0)
- プラグ・アンド・プレイ機能
- LCDモニタ品質とピクセルポリシー
- 保守のガイドライン

# <span id="page-1-1"></span>パッケージの内容

モニターには、以下に示すコンポーネント:がすべて付属しています。コンポーネント:がすべて揃っているかを確認し、コンポーネントが足りないときは<u>Dellにご連絡ください</u>。

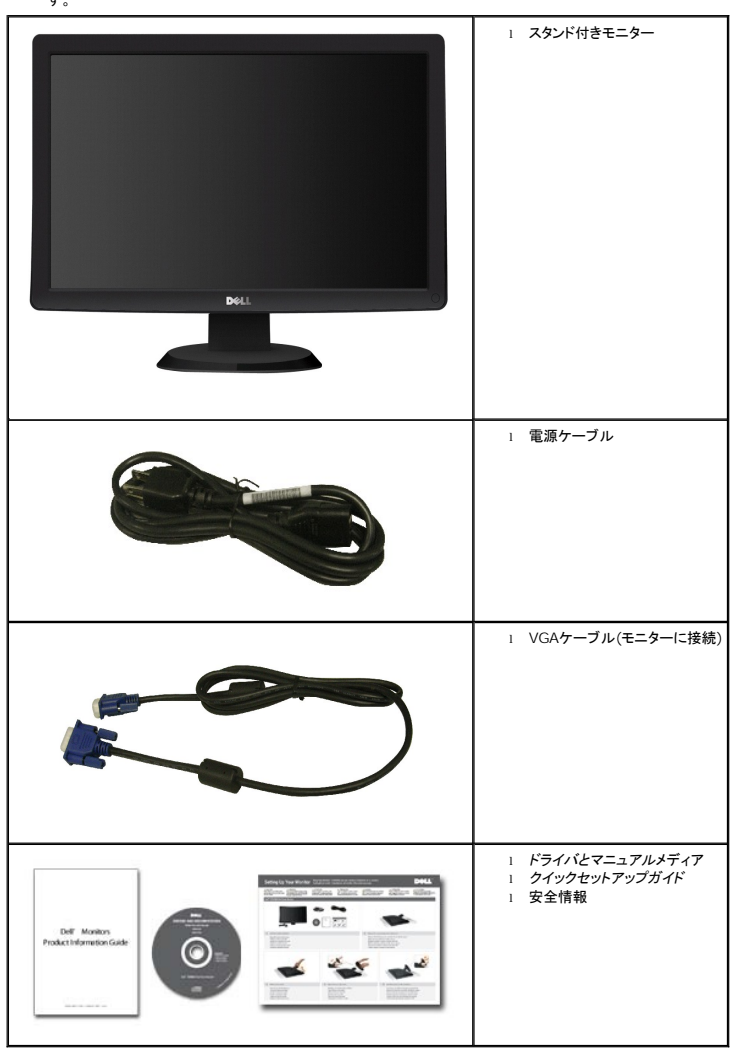

**注意**:一部のアイテムはオプションで、モニターに付属していません。機能またはメディアには、特定の国で使用できないものもありま<br>す。

#### <span id="page-1-2"></span>製品の特徴

**ST2010B** フラットパネルディスプレイにはアクティブマトリックス、薄膜トランジスタ(TFT)、液晶ディスプレイ(LCD)が搭載されています。モニターの機能は、以下のようになっています。

- 20インチ(444.8\*251.1 mm)表示可能領域のディスプレイ。
- 1600 x 900解像度、低解像度の場合全画面もサポートしています。
- 傾き機能。
- システムでサポートされている場合、プラグアンドプレイ機能。
- オンスクリーンディスプレイ(OSD)調整で、セットアップと画面の最適化が容易。
- ソフトウェアとマニュアルメディアには、情報ファイル(INF)、画像カラーマッチングファイル(ICM)、および製品マニュアルが含まれています。
- 省エネ機能(エネルギースターRに準拠)。
- セキュリティロックスロット

### <span id="page-2-0"></span>部品とコントロールの確認

### 正面図

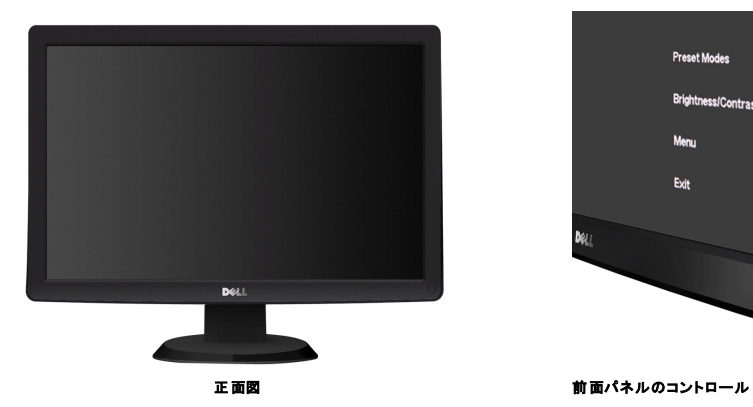

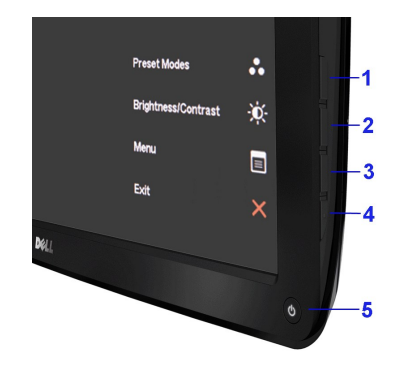

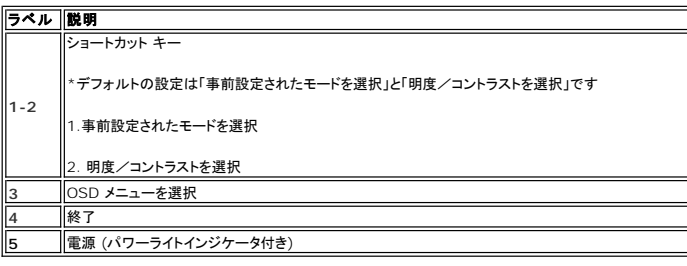

# 後方図

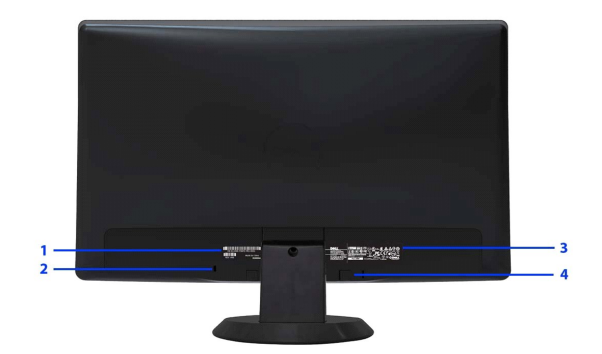

後方図

<span id="page-3-1"></span>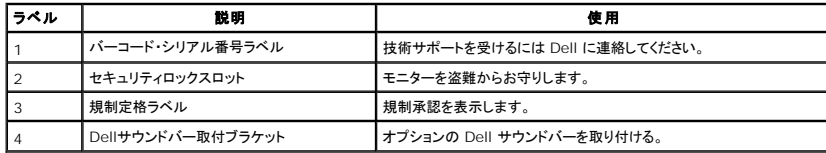

## 側面図

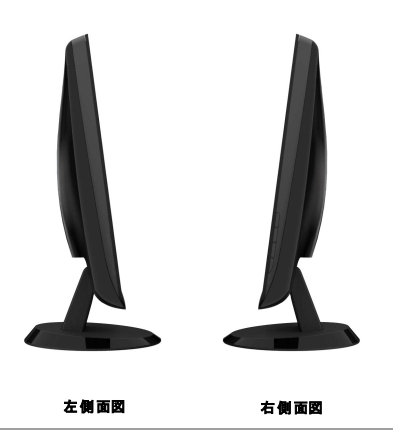

底面図

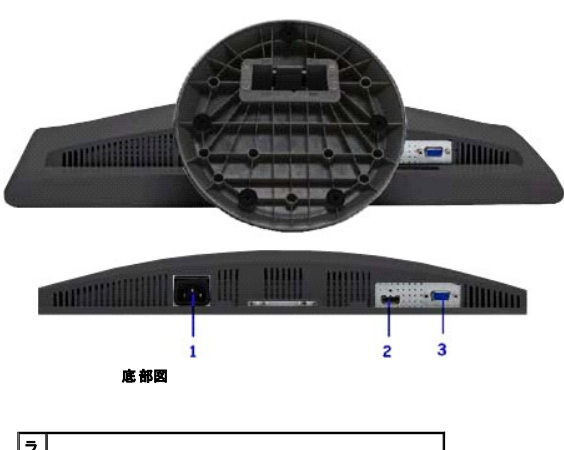

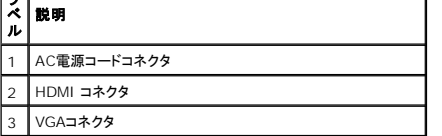

# <span id="page-3-0"></span>モニター仕様

# フラットパネル仕様

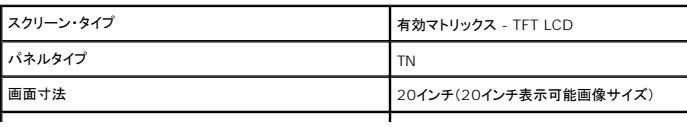

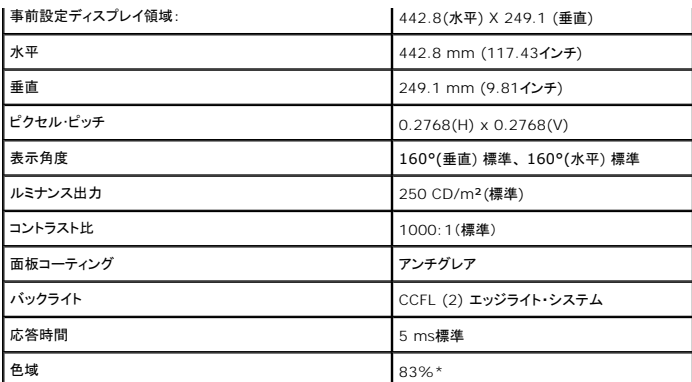

\* [ST2010B]の色域(標準)は、CIE1976 (83%)およびCIE1931 (72%)テスト基準に基づいています。

# 解像度仕様

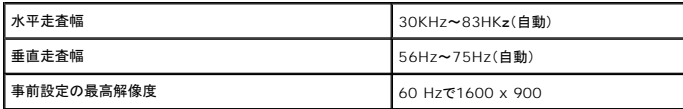

# ビデオのサポートモード

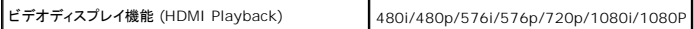

# 事前設定ディスプレイ・モード

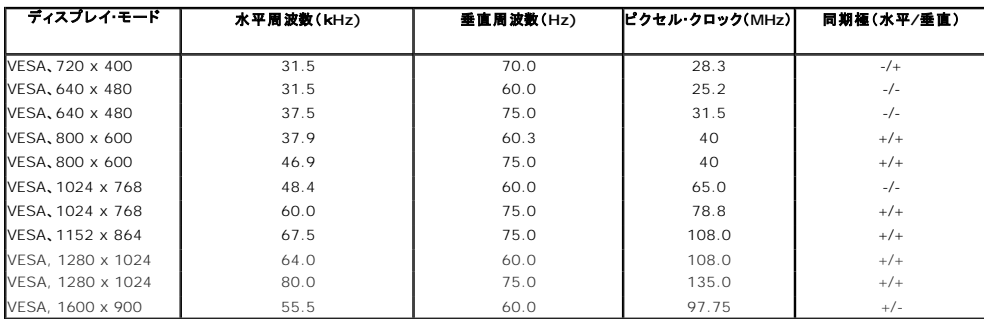

### 電気的仕様

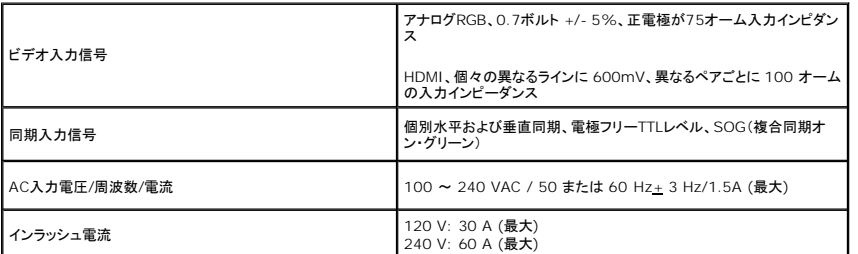

# 物理 特性

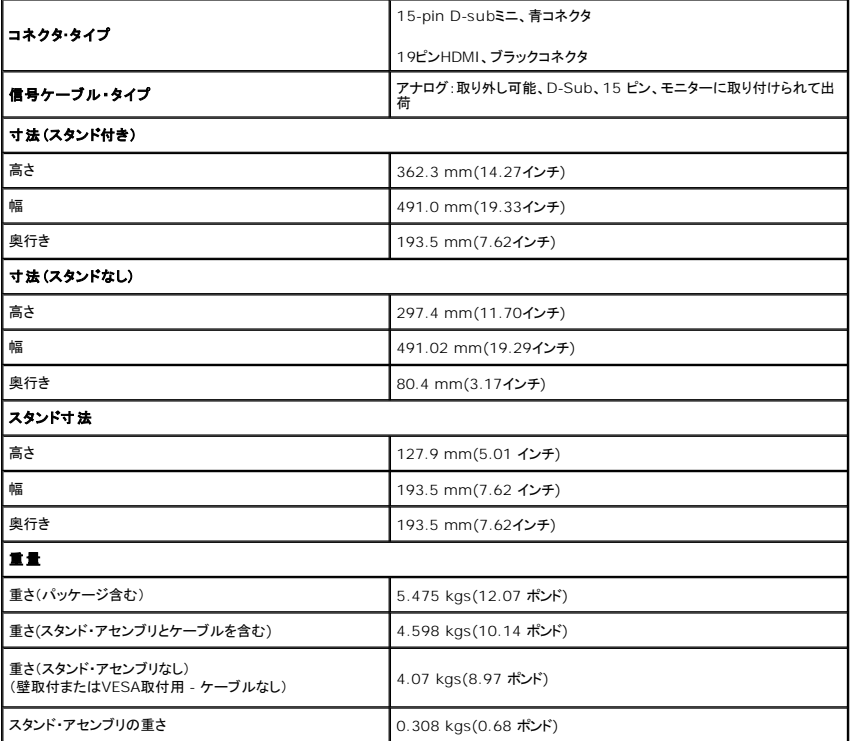

 $\mathbf{I}$ 

⅂

# 環境特性

温度

<span id="page-7-0"></span>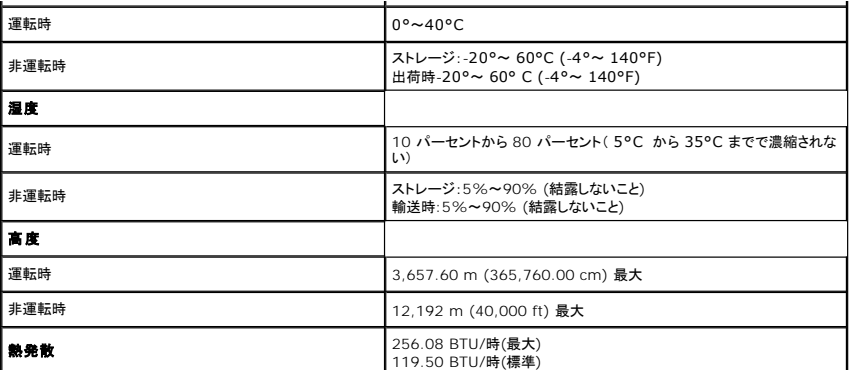

## 電源管理モード

VESA DPMTM 準拠ディスプレイ・カードまたはPC上でインストールしたソフトウェアを使った場合、モニターは、未使用時に、自動的に電源消費の省力を行います。これを、「パワーセーブモード」\*と呼び<br>ピュータがキーボード、マウス、またはその他の入力デバイスから入力を検出すると、モニターは自動的に機能を再開します。次の表は、この自動電源セーブ機能の電源消費と信号を表したものです:

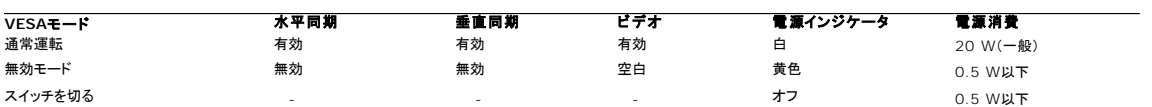

コンピュータとモニターを起動して、 OSD に接続してください。

# <span id="page-8-0"></span>付録

**Dell™ ST2010B** フラットパネルモニタユーザーズガイド

● [安全指示](#page-8-1)

- 米国連邦通信委員会(FCC)[通告\(米国内のみ\)およびその他規制に関する情報](#page-8-2)
- Dell[へのお問い合わせ](#page-8-3)

# <span id="page-8-1"></span>警告**:** 安全指示

#### 警告**:**このマニュアルで指定された以外のコントロール、調整、または手順を使用すると、感電、電気的障害、または機械的障害を招く結果となります

安全に関する注意事項については、製品情報ガイドを参照してください。

#### <span id="page-8-2"></span>米国連邦通信委員会**(FCC)**通告(米国内のみ)およびその他規制に関する情報

米国連邦通信委員会(FCC)通告(米国内のみ)およびその他規制に関する情報に関しては、規制コンプライアンスに関するウェブページ http://www.dell.com/regulatory\_complianceをご覧く ださい。

## <span id="page-8-3"></span>**Dellへのお問い合わせ**

米国のお客様の場合、**800-WWW-DELL (800-999-3355)**にお電話ください。

注意**:** インターネット接続をアクティブにしていない場合、仕入送り状、パッキングスリップ、請求書、またはDell製品カタログで連絡先情報を調べることができます。

**Dell**では、いくつかのオンラインおよび電話ベースのサポートとサービスオプションを提供しています。利用可能性は国と製品によって異なり、お客様の居住地域によってはご利用いた だけないサービスもあります。**Dell**の販売、技術サポート、または顧客サービス問題に連絡するには**:**

- **1. support.dell.com** にアクセスします。
- **2.** ページ下部の **Choose A Country/Region [**国**/**地域の選択**]**ドロップダウンメニューで、居住する国または地域を確認します。.
- **3.** ページ左側の **Contact Us [**連絡先**]**をクリックします。
- **4.** 必要に応じて、適切なサービスまたはサポートリンクを選択します。
- **5.** ご自分に合った Dell への連絡方法を選択します。

[目次ページに戻る](file:///C:/data/Monitors/ST2010B/ja/ug/index.htm) 

<span id="page-9-0"></span>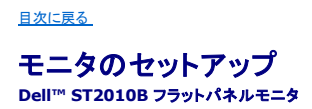

# インターネットにアクセスして **Dell™** デスクトップコンピュータまたは **Dell™** ノート **PC** を使用している場合

1. **http://support.dell.com,** に移動し、サービスタグを入力したら、グラフィックスカードの最新ドライバをダウンロードしてください

2. グラフィックスアダプタのドライバをインストールした後、解像度を再び **1600 x 900** に設定します。

**■ 注**: 解像度 1600 x 900に設定できない場合、™ に連絡してこれらの解像度をサポートするグラフィックスアダプタを調べてください。

[目次に戻る](file:///C:/data/Monitors/ST2010B/ja/ug/optimal.htm) 

<span id="page-10-0"></span>[目次に戻る](file:///C:/data/Monitors/ST2010B/ja/ug/optimal.htm) 

# 非 **Dell™** デスクトップコンピュータ、ノート **PC**、またはグラフィックカードを使用している場合

1. デスクトップを右クリックし、プロパティをクリックします。

- 2. 設定タブを選択します。
- 3. 詳細設定を選択します。

4. ウィンドウ上部の説明から、グラフィックスコントローラサプライヤを確認します (NVIDIA、ATI、Intel など)。

5. 更新されたドライバについては、グラフィックカードプロバイダの web サイトを参照してください (たとえば、 [http://www.ATI.com](http://www.ati.com/) 或は [http://www.NVIDIA.com](http://www.nvidia.com/) ).

6. グラフィックスアダプタのドライバをインストールした後、解像度を再び **1600 x 900** に設定します。

注**:** 解像度を1600 x 900 に設定できない場合、コンピュータの製造元にお問い合せになるか、1600 x 900 のビデオ解像度をサポートするグラフィックスアダプタの購入をご考慮ください。

[目次に戻る](file:///C:/data/Monitors/ST2010B/ja/ug/optimal.htm) 

### <span id="page-11-0"></span>モニタの操作

**Dell™ ST2010B** フラットパネルモニター・ユーザーズガイド

●[前面パネルコントロールの使用](#page-11-1) ●[オンスクリーンディスプレイ](#page-11-2)(OSD)メニューの使用 ●[最適解像度を設定する](#page-19-0) ●[サウンドバー](#page-19-1)(オプション)を使う ● [傾きを使用する](#page-20-0)

# <span id="page-11-1"></span>正面パネルボタンを使う

モニター前面のボタンを使って、画像の設定を調整してください。

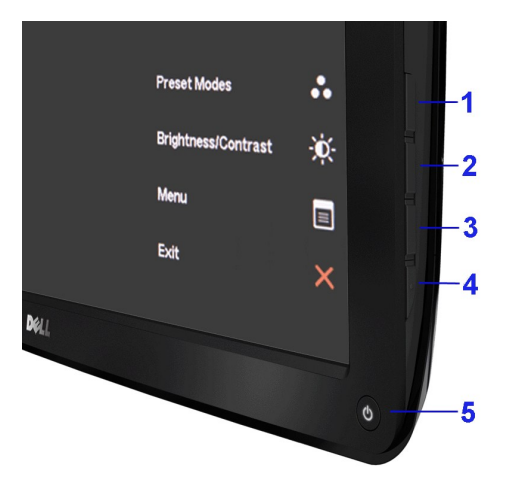

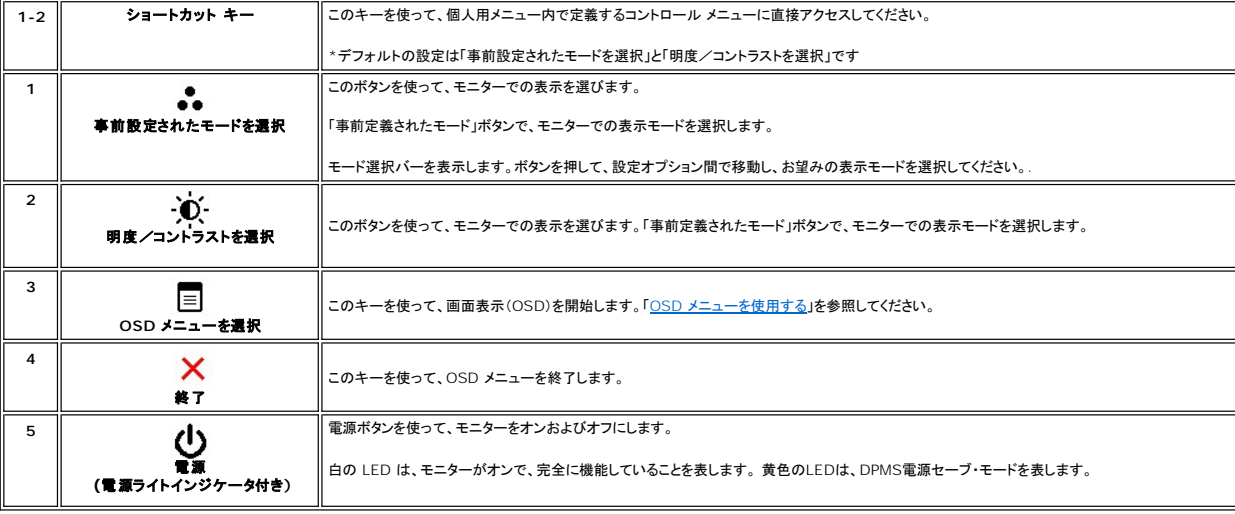

# <span id="page-11-2"></span>オンスクリーンディスプレイ**(OSD)**メニューの使用

メニューシステムにアクセスする

**注意**:設定を変更し、別のメニューに進むか、またはOSDメニューを終了する場合、モニターは、その変更を自動的に保存します。変更は、設定を変更し、OSDメニューが消えるのを待つ場合<br>も保存されます。

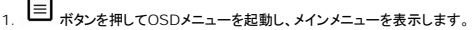

#### アナログ(**VGA**)入力用メインメニュー

 $\blacksquare$ 

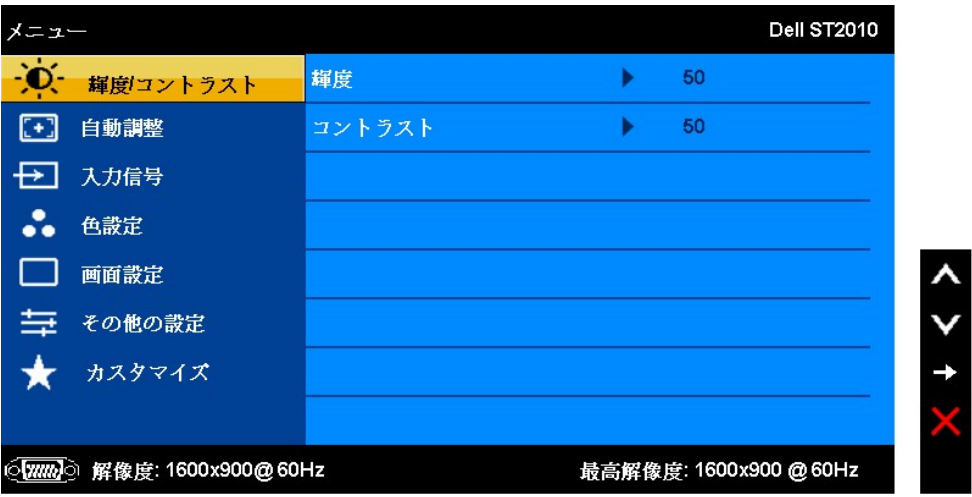

または

デジタル**(HDMI)**入力用のメインメニュー

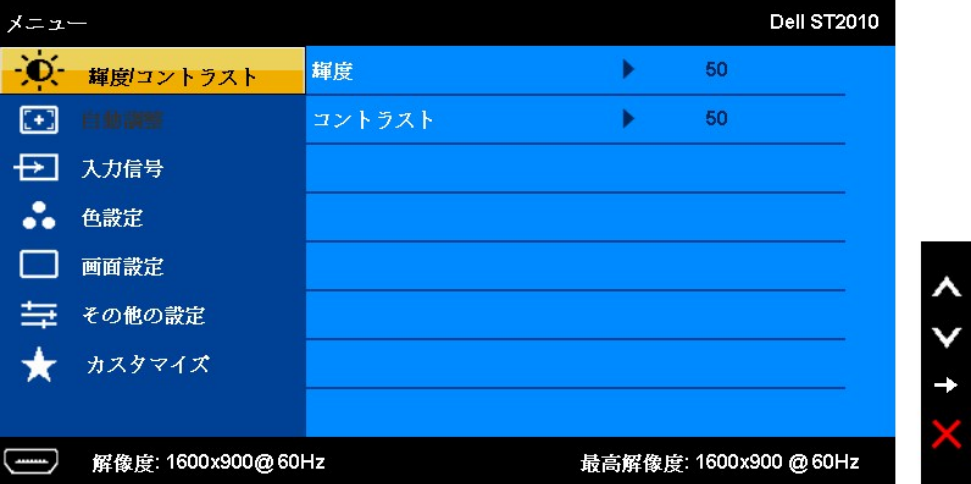

2. ┸ および ▼ ボタンを押して、設定オプション間を移動します。 アイコンからアイコンに移動するときに、オプション名をハイライトします。 モニター用に利用できるすべてのオプションの完全リ<br>- ストは、下表を参照してください。

3.メニューボタンを一回押して、ハイライトされたオプションを有効にします。

4. ヘおよび ▼ ボタンを押して、必要なパラメータを選択します。

5. メニューを押して、スライドバーを入力し、次に、メニュー上のインジケータにしたがって、▲および ▼ポタンを使って、変更します。

6. オプションを選択してメインメニューに戻るか、OSDメニューを終了します。

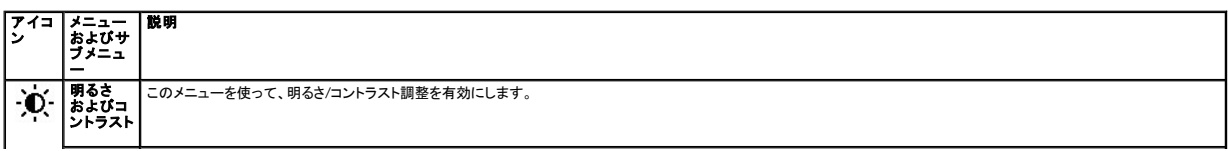

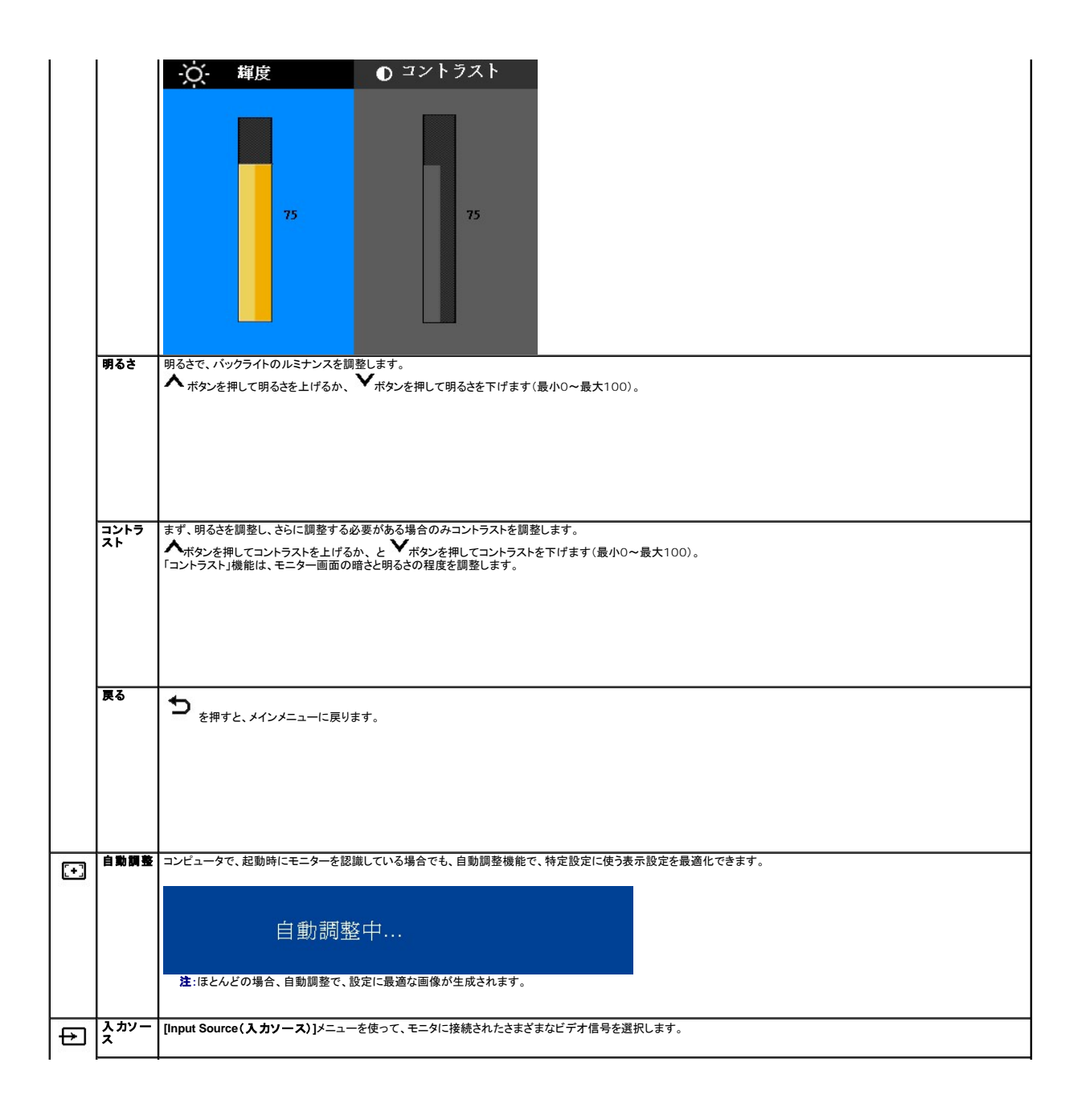

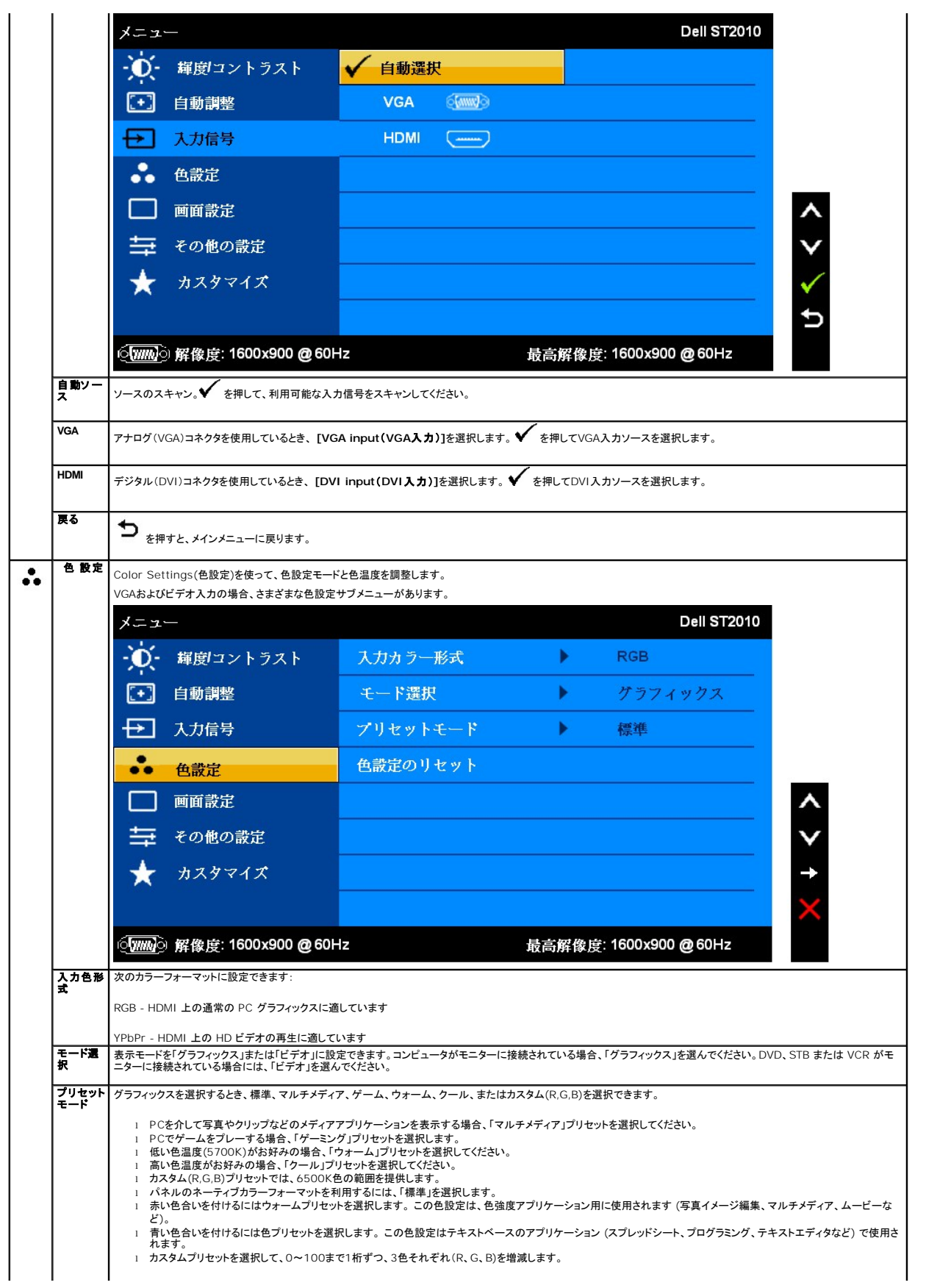

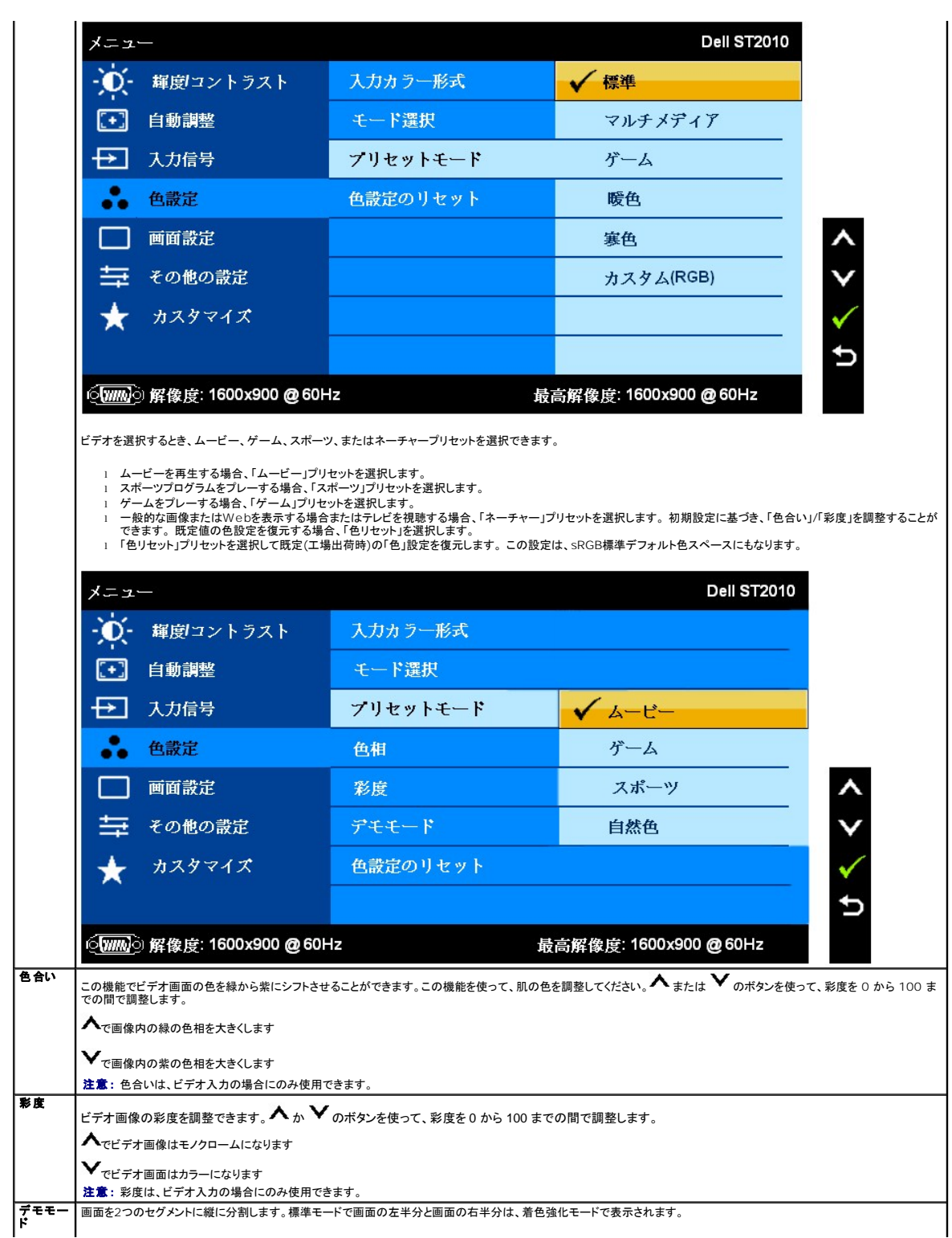

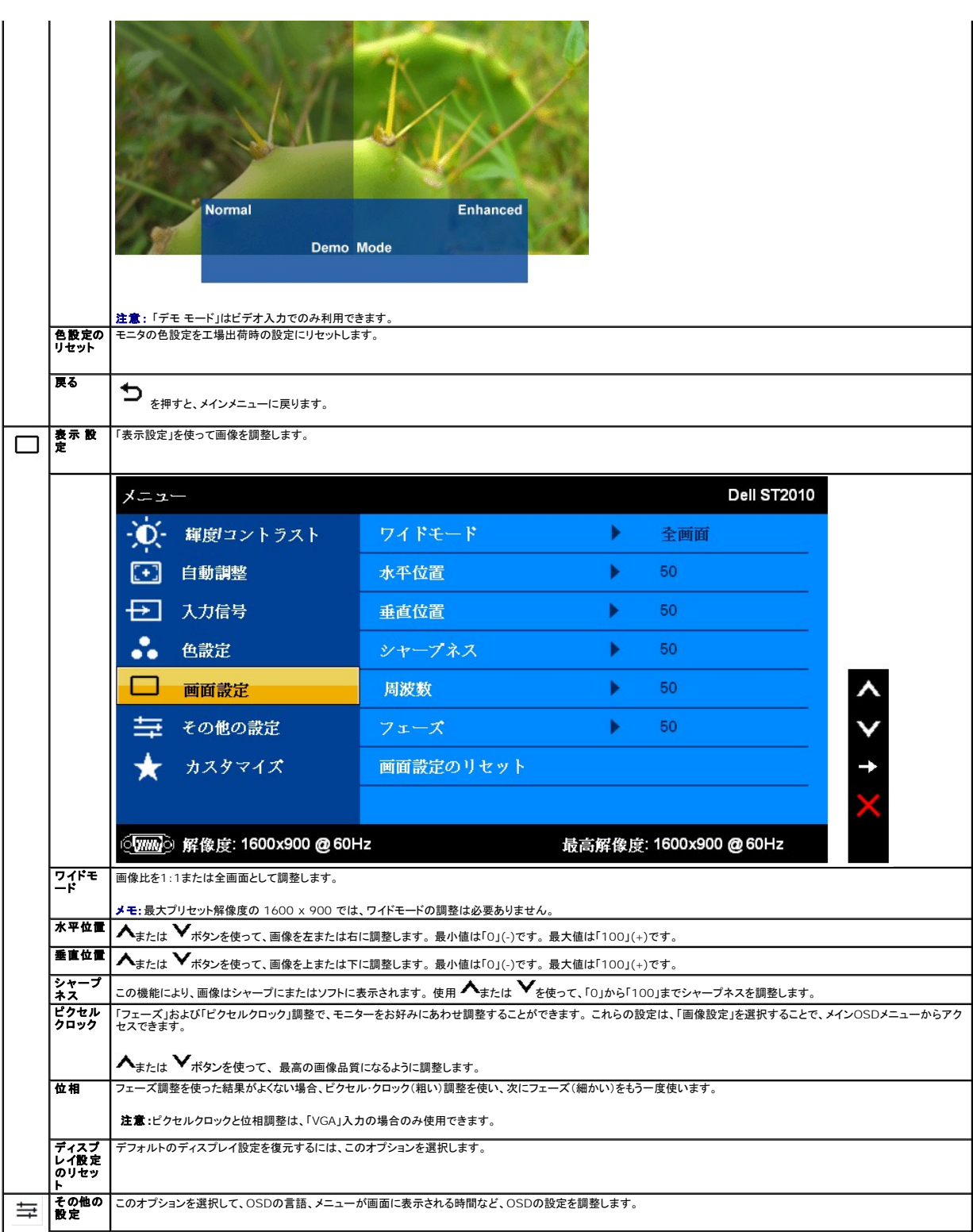

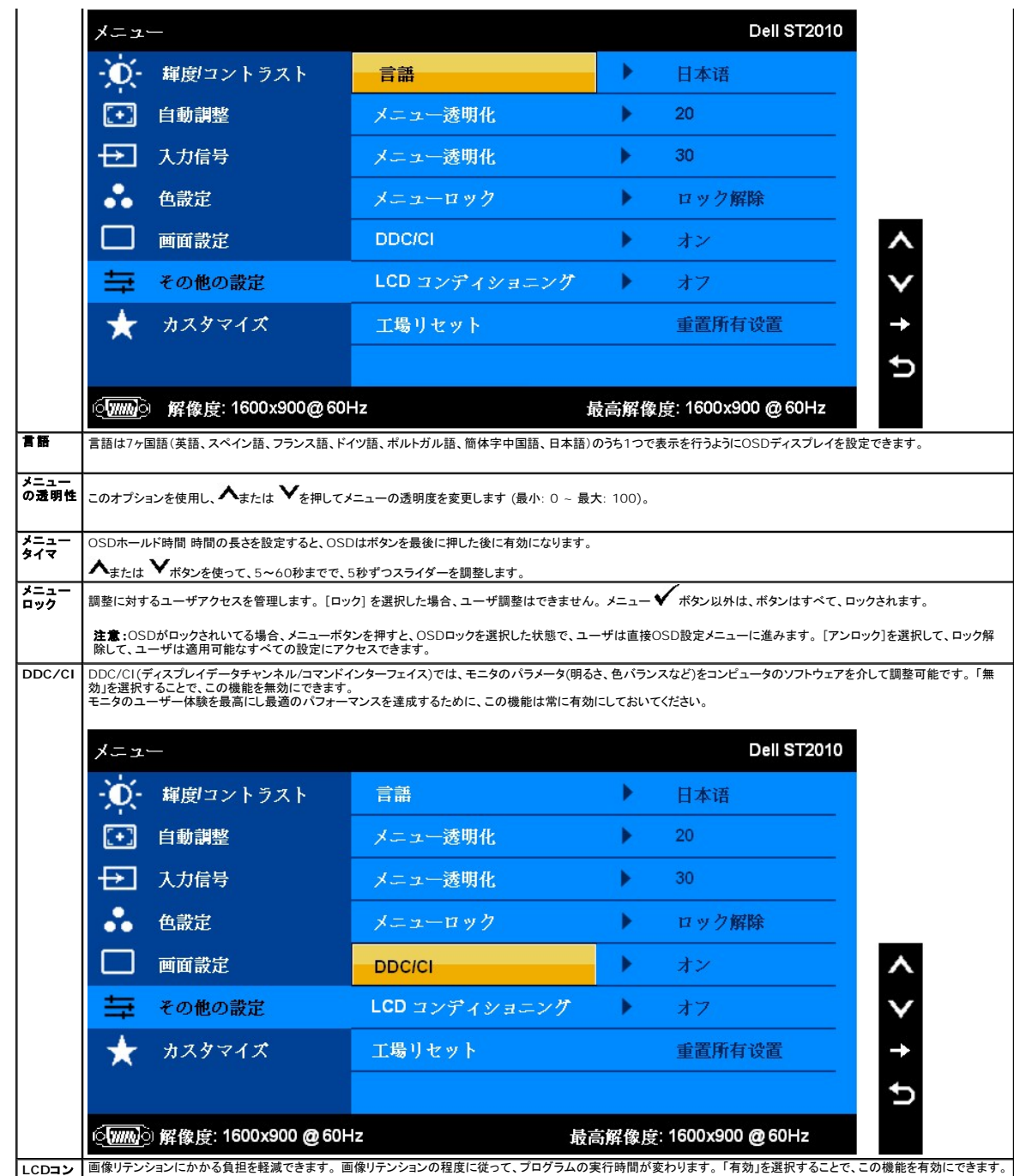

LCDコン |<br>ディショ |

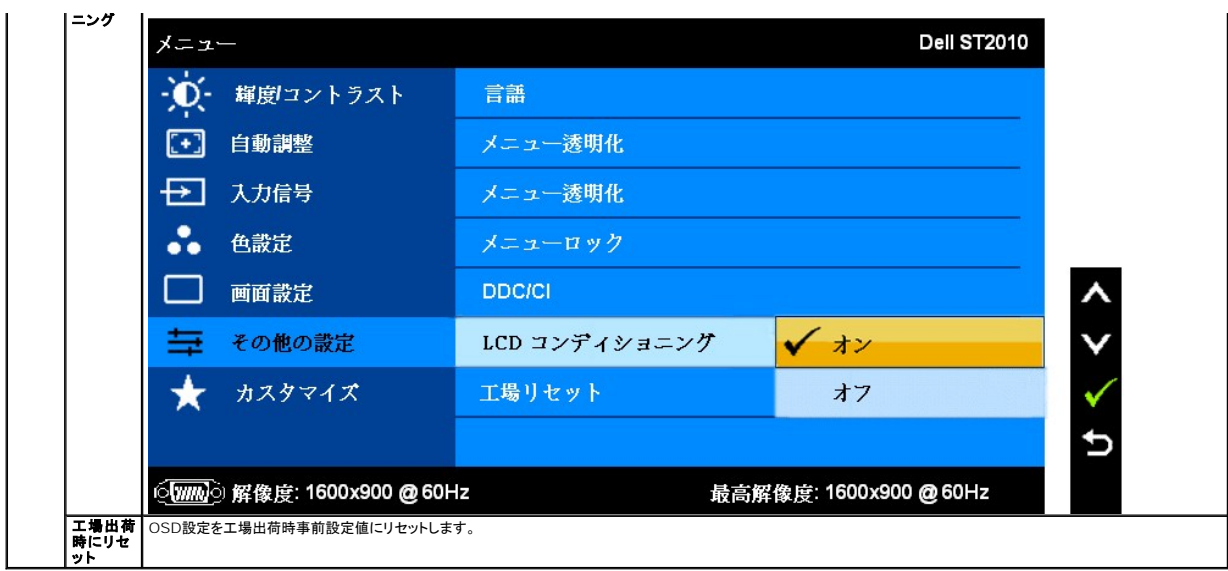

#### **OSD**警告メッセージ

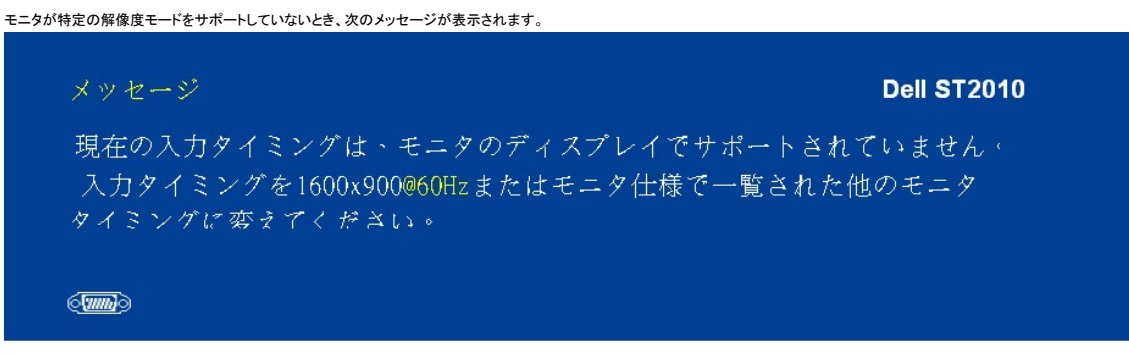

これは、モニターがコンピュータから受信している信号と同期できないことを意味します。 このモニターが使用できる水平および垂直周波数幅については、<u>モニター仕様</u> を参照してくださ<br>い。 推奨モードは、 1600 X 900 です。

DDC/CI機能が無効になる前に、次のメッセージが表示されます。

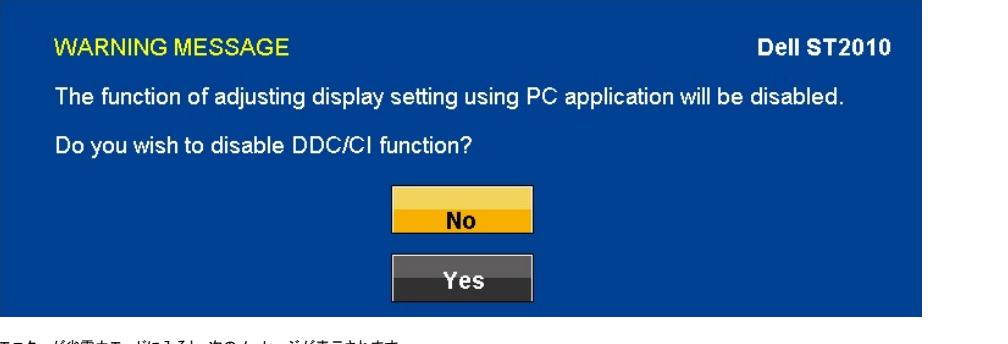

モニターが省電力モードに入ると、次のメッセージが表示されます。

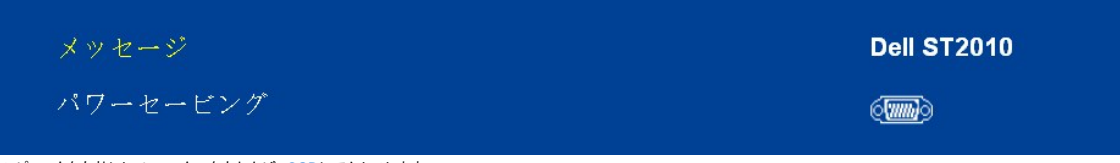

ー<br>コンピュータを有効にして、モニターを立ち上げ、[OSD](#page-11-2)にアクセスします。

電源ボタン以外のボタンを押すと、次のメッセージのどれかが表示されます。

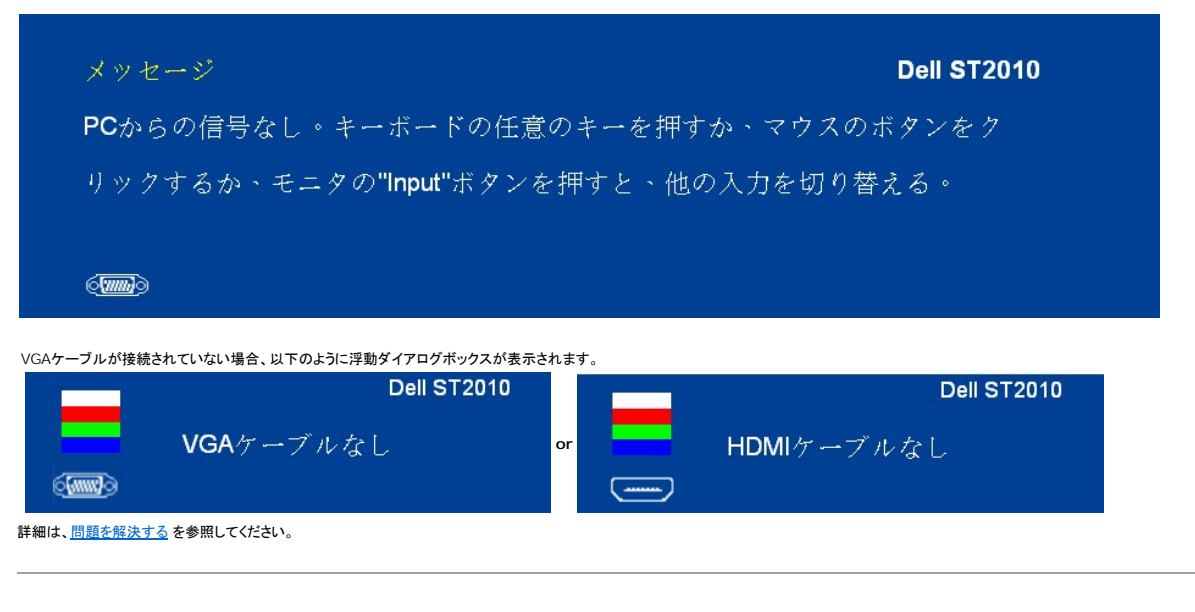

### <span id="page-19-0"></span>最適解像度を設定する

モニターを最適の解像度に設定するには、

- 1. デスクトップを右クリックして、**プロパティ**を選択します。<br>2. **設定**タブを選択します。<br>3. 画面解像度を1600 x 900に設定します。
- 
- 4. **OK**をクリックします。

オプションとして1600 x 900がない場合は、グラフィック・ドライバを更新する必要があります。 コンピュータによっては、以下の手順のいずれかを完了してください。

- <sup>l</sup> Dellデスクトップまたはポータブル・コンピュータをご使用の場合。
- support.dell.comに進み、サービス・タグを入力し、グラフィックス・カードに最新のドライバをダウンロードします。<br><sub>Ⅰ</sub> Dell以外のコンピュータ(ポータブルまたはデスクトップ)をお使いの場合:<br>○ コンピュータのサポートサェブサイトに進み、最新のグラフィックス・ドライバをダウンロードします。<br>○ グラフィックス・カード・ウェブサイトに進み、最新のグラフィックス・ドライバをダウンロードします。
- -

# <span id="page-19-1"></span>**Dell**サウンドバー(オプション)を使う

DellサウンドバーはDellフラットパネルディスプレイの取り付けに適した2つのチャンネルシステムから成っています。 サウンドバーには全体システム・レベルを調整する回転音量とオン/オフ・コントロー<br>ル、電源表示用の青のLEDおよびオーディオ・ヘッドセット・ジャック2つが搭載されています。

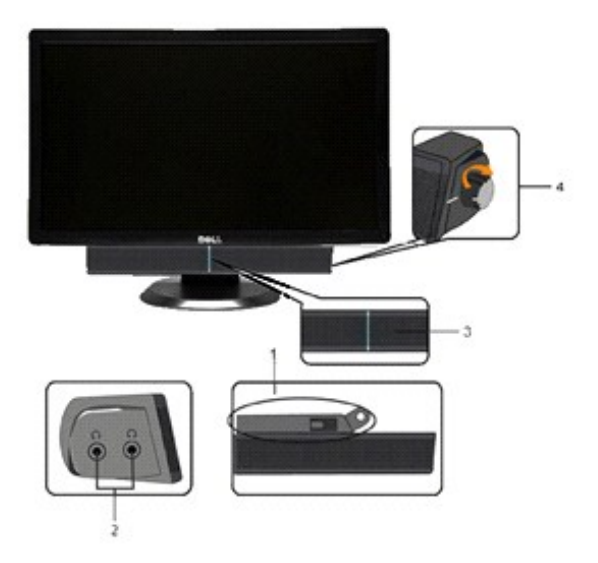

- **1.** 電源/音量調節
- **2.**  電源インジケータ
- **3.** ヘッドフォン・コネクタ

# <span id="page-20-0"></span>傾きを使用する

### 傾き

付属の台を使って、モニターをもっとも見やすい角度に傾けることができます。

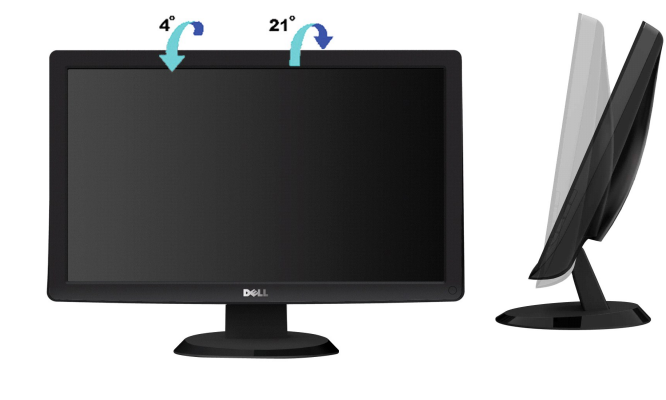

**/ 注意**: モニターを工場から出荷するときは、スタンドを取外します。

[目次ページに戻る](file:///C:/data/Monitors/ST2010B/ja/ug/index.htm)

<span id="page-21-0"></span>[目次に戻る](file:///C:/data/Monitors/ST2010B/ja/ug/preface.htm)

#### モニタのセットアップ **Dell™ ST2010B** フラットパネルモニタ

# ディスプレイ解像度を**1600 x 900 (**最大**)**に設定する「安全上の注意」

Microsoft Windows® オペレーティングシステムを使用している間最適のディスプレイパフォーマンスを達成するには、次のステップを実行してディスプレイ解像度を 1600 x 900画素を設定しま す:

1. デスクトップを右クリックし、プロパティをクリックします。

2. 設定タブを選択します。

3. マウスの左ボタンを押し下げることによってスライドバーを右に移動し、スクリーン解像度を **1600 x 900** に調整します。

4. **OK**をクリックします。

オプションとして **1600 x 900** が表示されない場合、グラフィックスドライバを更新する必要があります。ご使用中のコンピュータシステムをもっともよく説明するシナリオを以下から選択し、示される指 示に従ってください:

**1:** インターネットにアクセスして **Dell™** [デスクトップコンピュータまたは](file:///C:/data/Monitors/ST2010B/ja/ug/internet.htm) **Dell™** ノート **PC** を使用している場合。

**2:** 非 **Dell™** デスクトップコンピュータ、ノート **PC**[、またはグラフィックカードを使用している場合。](file:///C:/data/Monitors/ST2010B/ja/ug/non-dell.htm)

[目次に戻る](file:///C:/data/Monitors/ST2010B/ja/ug/preface.htm)

#### <span id="page-22-0"></span>**Dell™ ST2010B** フラットパネルモニタ

[ユーザーガイド](file:///C:/data/Monitors/ST2010B/ja/ug/index.htm) 

ディスプレイ解像度を1600 x 900(最大)[に設定する「安全上の注意」](file:///C:/data/Monitors/ST2010B/ja/ug/optimal.htm)

# 本文書中の情報は、通知することなく変更することがあります。 **© 2009 Dell Inc.**複製を禁ず。

Dell社の書面による許可なしには、いかなる方法による複製も 厳禁します。

本テキストで使用した商標 本テキストで使用した商標: *Dell* および *Dell* ロゴは Dell Inc の商標です。*Microsoft、Windows、*および *Windows NT*は、マイクロソフト社の登録商標です。Adobeは<br>Adobe Systems社の商標で、一部の管轄区域で登録されていることがあります。*ENERGY STAR*は、米国環境保護省の登録商標です。ENERGY STAR パートナーとして、DE

マークおよび名称を請求する団体またはその製品を参照するために、本文書中で、その他の商標および商号を使うことがあります。 Dell社は、自社以外の商標および商号の所有権を放棄します。

Model ST2010f 2009年 11月 Rev. A00

# <span id="page-23-0"></span>モニタのセットアップ

**Dell™ ST2010B** フラットパネルモニタユーザーズガイド

- スタンドを取り付ける
- [モニタの接続](#page-23-2)
- [サウンドバーの取り付け](#page-24-0)(オプション)
- [スタンドを取り外す](#page-24-1)

### <span id="page-23-1"></span>スタンドを取り付ける

注意**:** スタンドは、モニターから取り外した状態で工場から出荷されます。

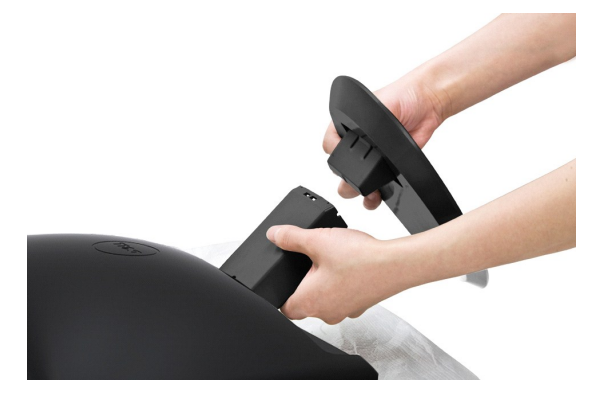

モニタスタンドを取り付けるには:

1.平らな面にスタンドを置いてください

2.台の溝をモニタのライザーに合わせます。

3.フックを押してスタンド台にロックします。

# <span id="page-23-2"></span>モニタの接続

**△ 警告**: このセクションで手続きをはじめる前に、 [安全指示書](file:///C:/data/Monitors/ST2010B/ja/ug/appendx.htm#Safety%20Information) にしたがってください。

#### 青い **VGA** ケーブルの接続

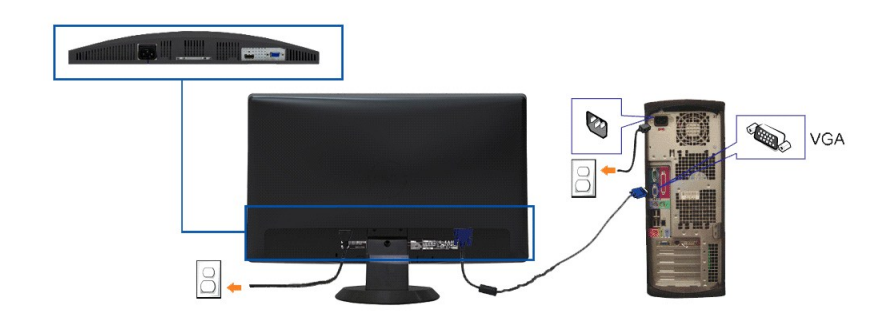

**< 注意**: 画像は、実例を示す目的で使用されます。コンピュータの外観は異なることがあります。

モニタをコンピュータに接続するには、次のステップ/指示を実行してください。

- 
- 
- 1. コンピュータのスイッチを切って、電源ケーブルを外してください。<br>2. 青い(アナログ VGA)ディスプレイ コネクター ケーブルを、コンピュータの背面の対応するビデオ ポートに接続してください。<br>3. モニターとコンピュータのスイッチを入れてください。モニターに画像が表示されていれば、インストールは完了です。表示していない場合には、「モニターのトラブルシューティング」を参照してくだ さい。

## <span id="page-24-0"></span>サウンドバーの取り付け**(**オプション**)**

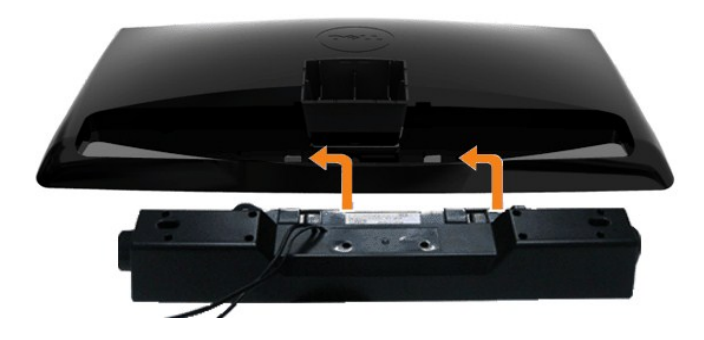

**● 注記: Dell サウンドバー以外のデバイスと一緒に使用しないでください。** 

- **1.** モニター背面から、2つのスロットをモニター背面の下部沿いにある2つのタブに合わせながら、サウンドバーを取り付けます。
- **2.** サウンドバーが所定の位置にはめ込まれるまで、サウンドバーを左側にスライドさせます。
- **3.**  サウンドバーと電源ブリックを接続します。
- **4.**  サウンドバー背面から出る黄緑色のミニステレオプラグを、コンピュータのオーディオ出力ジャックに挿入します

# <span id="page-24-1"></span>スタンドを取り外す

注意**:** スタンドを取り外している間に LCD 画面に傷が付かないように、モニタがきれいな表面に配置されていることを確認してください。

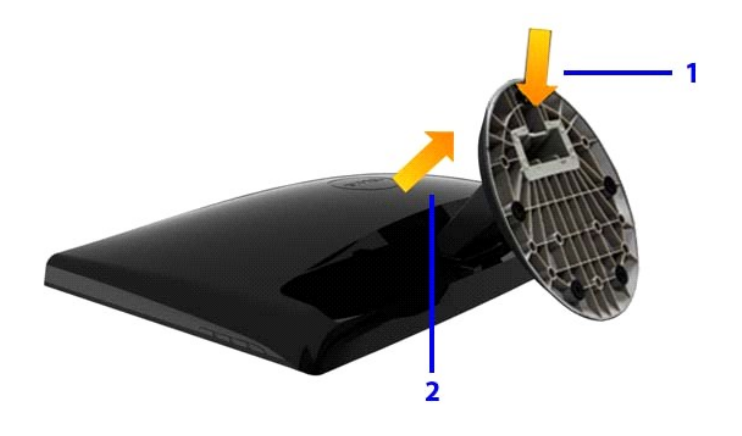

スタンドの取り外し方:

1.スタンドリリースボタンを押し下げます。

2.フックを押してライザーから台を緩めます。

[目次ページに戻る](file:///C:/data/Monitors/ST2010B/ja/ug/index.htm) 

<span id="page-25-0"></span>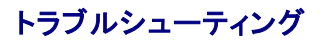

**Dell™ ST2010B** フラットパネル・モニター

●自己テスト [組込診断](#page-25-1) [よくある問題](#page-26-0) ●[製品別の問題](#page-27-0)

●Dell[サウンドバーの問題](#page-27-1)

△ 注意: このセクションで手続きをはじめる前に、[安全指示書](file:///C:/data/Monitors/ST2010B/ja/ug/appendx.htm#Safety%20Information)に従ってください。

# 自己テスト

お使いのモニターには、自己テスト機能が装備され、適切に機能しているかどうかを確認できます。モニターとコンピュータが適切に接続されていて、モニタースクリーンが暗い場合は、次の手順でモニタ<br>一自己テストを実行してください:

- 1. コンピュータとモニター両方の電源をオフにする。
- 
- 2. コンピュータ背面からビデオケーブルのプラグを抜きます。適切な セルフテスト操作を行うには、アナログ(青いコネクタ)ケーブルをコンピュータ背面から取り外します。 3. モニターの電源をオンにする。
- 

モニタがビデオ信号を検知できないが正しく作動している場合、画面に浮動ダイアログボックスが (黒い背景に) 表示されます。自己テスト・モードでは、電源LEDが緑になります。また、選択し<br>た入力によって、下に表示されるダイアログの1つが画面上をスクロールし続けます。

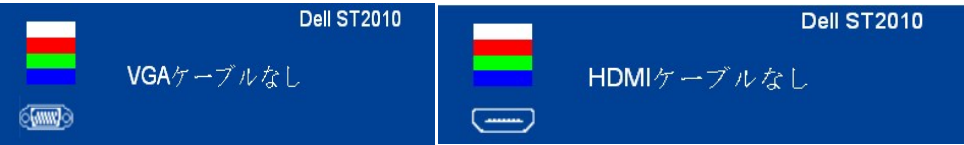

4. ビデオ・ケーブルが外されているか、または破損している場合、通常システムの運転中、このボックスが表示されます。

5. モニターの電源をオフにして、ビデオ・ケーブルを再接続し、次にコンピュータとモニター両方の電源をオンにします。

前の手順を行った後もモニター・スクリーンに何も表示されない場合、モニターが適切に機能していないため、ビデオ・コントローラおよびコンピュータをチェックしてください。

#### <span id="page-25-1"></span>内蔵診断

モニターには内蔵の診断ツールが付属しており、発生している画面の異常がモニターに固有の問題か、またはコンピュータやビデオカードに固有の問題かを判断します。

注意: 内蔵の診断は、ビデオケーブルがプラグから抜かれ、モニターが自己テストモードに入っているときのみ、実行できます。

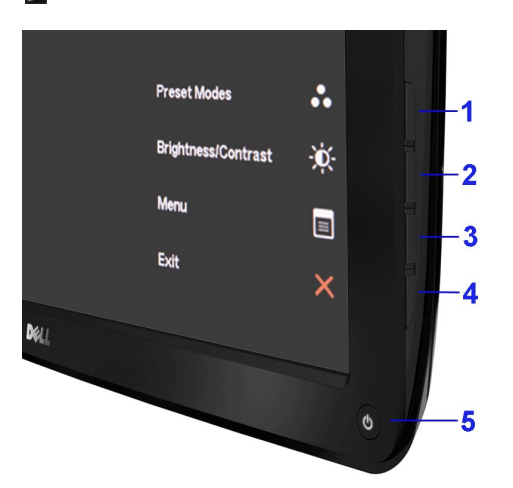

内蔵診断を実行するには、以下の手順に従います。

- 
- 
- 1. 画面がきれいであること(または、画面の表面に塵粒がないこと)を確認します。<br>2. コンピュータの後ろかビデオ・ケーブルを外します。モニターが自己テストモードに入ります。<br>3. モニターの側面の、最初と4番目のポタンを同時に押して、2 秒間押し続けてください。灰色の画面が表示されます。<br>4. 画面に異常がないか、慎重に検査します。<br>5. モニターの側面の 4 番目のポタンを再度押してください。画面の色が赤くなります。<br>5. モニター
- 
- 
- 

白い画面が表示されると、テストは完了です。終了するためには、再度 4 番目のボタンを押してください。

内蔵の診断ツールを使用しているときに画面に異常が検出されない場合、モニターは適切に作動しています。ビデオカードとコンピュータをチェックしてください。

# <span id="page-26-0"></span>よくある問題

次の表には、発生する可能性のあるモニタのよくある問題と考えられる解決策に関する一般情報が含まれます。

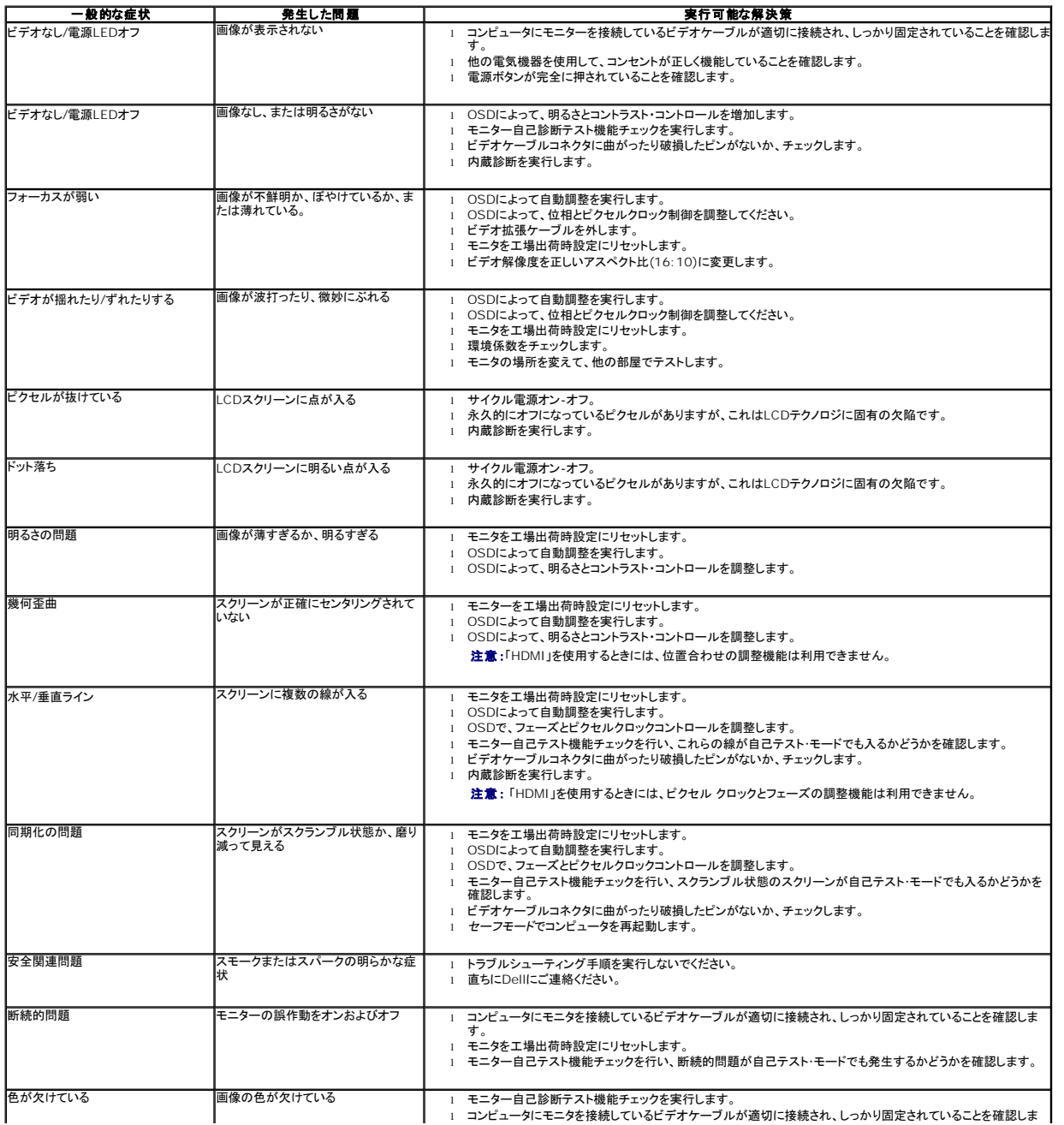

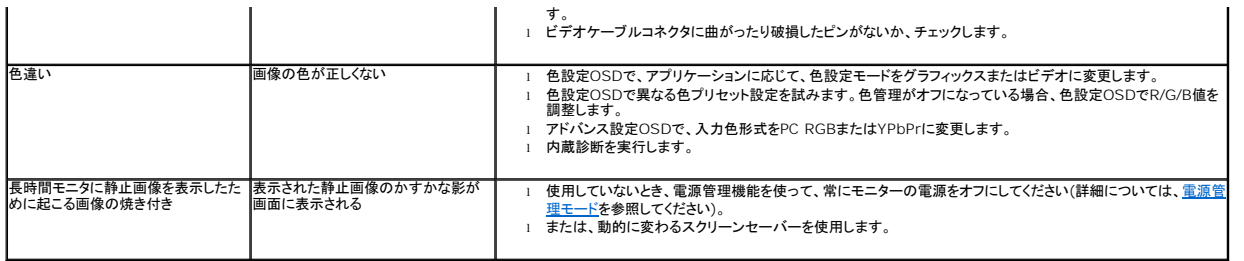

# <span id="page-27-0"></span>製品別の問題

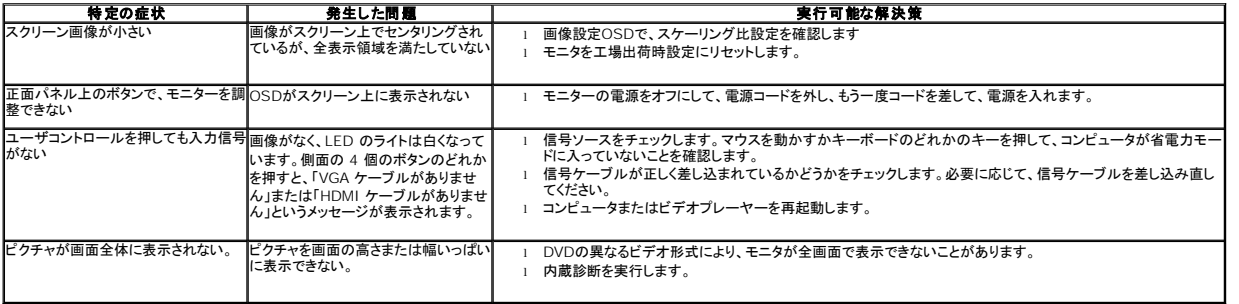

# <span id="page-27-1"></span>**Dell?** サウンドバーの問題

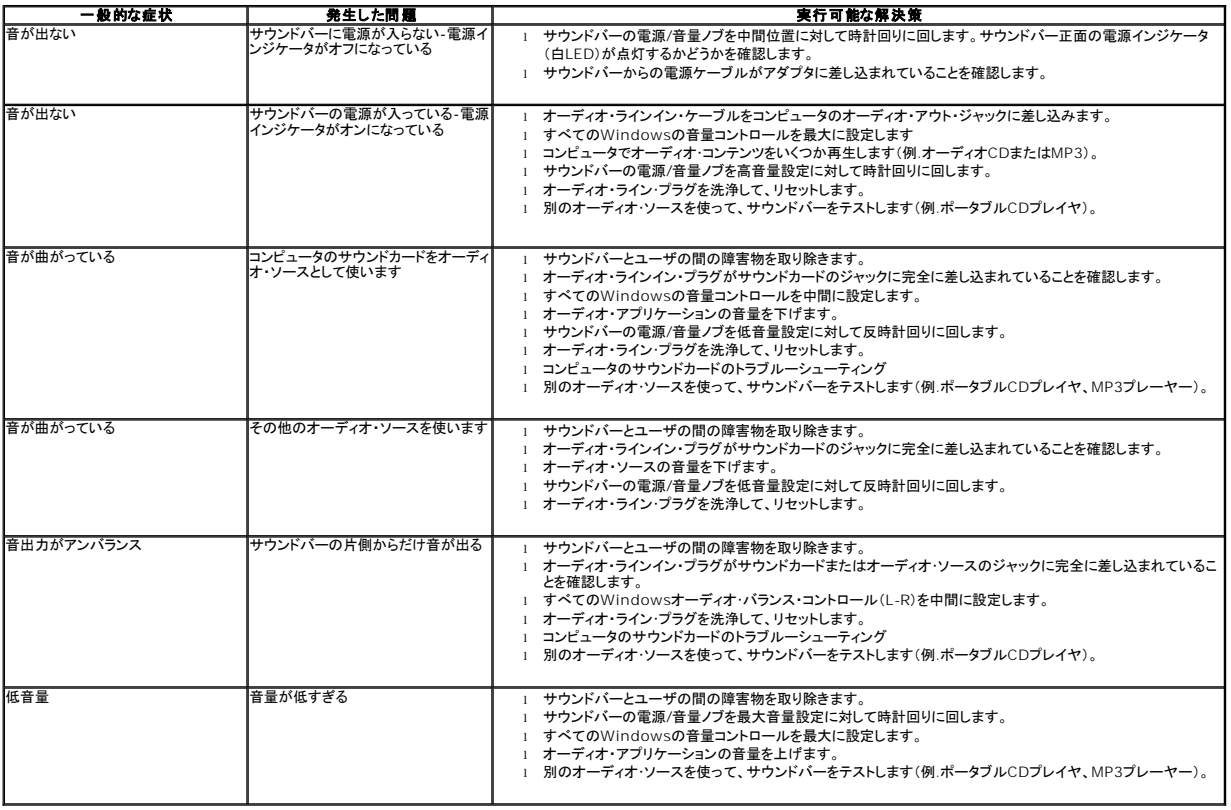

[目次ページに戻る](file:///C:/data/Monitors/ST2010B/ja/ug/index.htm)